# Quiz - Preview a question

57 Yiqun Sun Wed, Jan 3, 2024 Question [managment](https://knowledgebase.xjtlu.edu.cn/category/learning-mall/guide-for-staff/activities-and-resources/quiz/quiz-activity/question-managment/69/)

 $$4307$   $$0$ 

#### Overview:

This guide will show you how to preview a question within the Quiz activity.

## Table of Contents

Step 1: Access the Quiz [activity](#page-0-0)

- Step 2: Open the ['Questions'](#page-0-1) tab
- Step 3: Click the ['Magnifying](#page-1-0) glass' button next to the question
- Step 4: Change the [Preview](#page-1-1) options if needed
- Step 5: [Change](#page-1-2) the display options if needed
- Step 6: Check if the question behaves as [expected](#page-2-0)

#### <span id="page-0-0"></span>Step 1: Access the Quiz activity

In your module area/course, click the link of the Quiz activity.

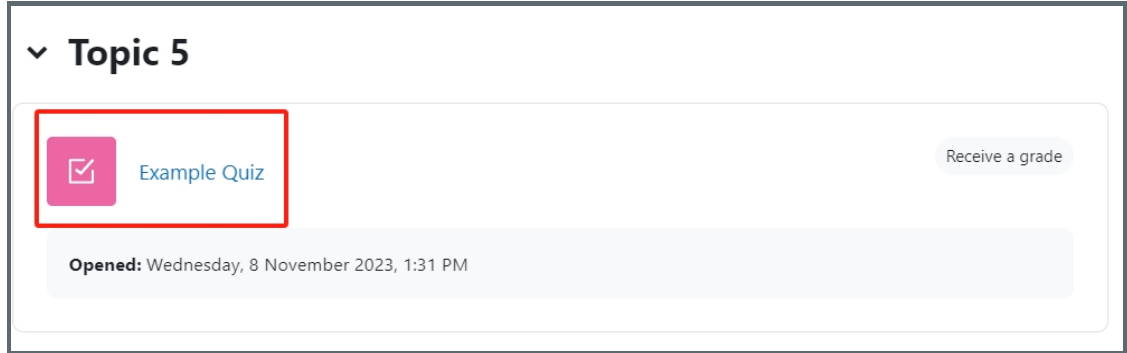

Note: If an appropriate Quiz activity doesn't exist in your module area/course, please see [Add](https://knowledgebase.xjtlu.edu.cn/article/how-to-add-a-quiz-activity-142.html) a quiz for details of how to create one.

<span id="page-0-1"></span>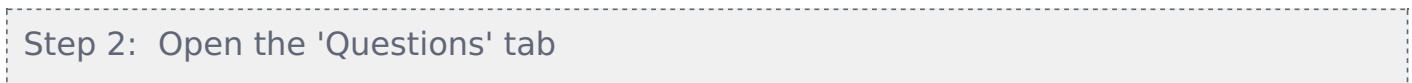

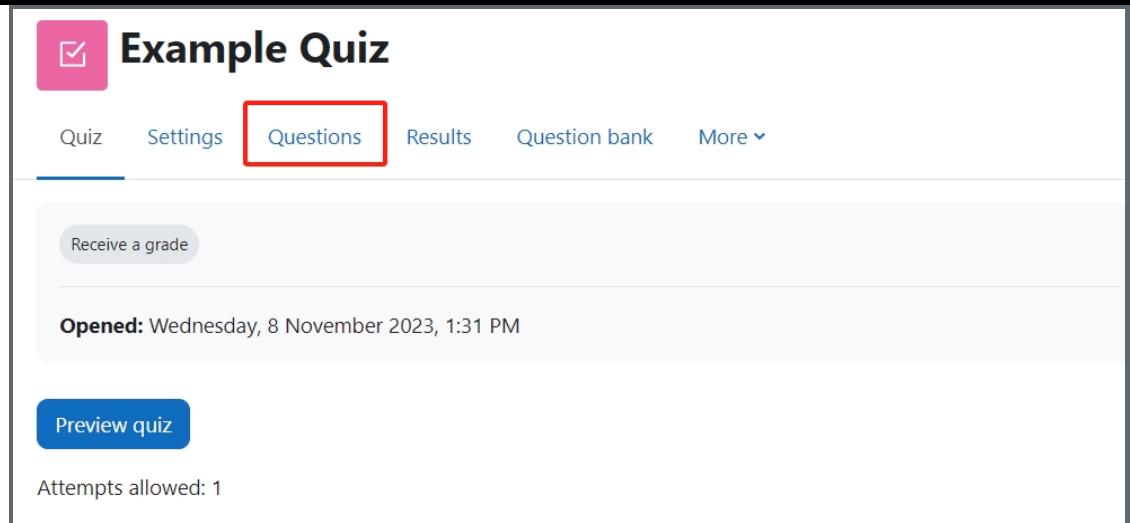

<span id="page-1-0"></span>Step 3: Click the 'Magnifying glass' button next to the question

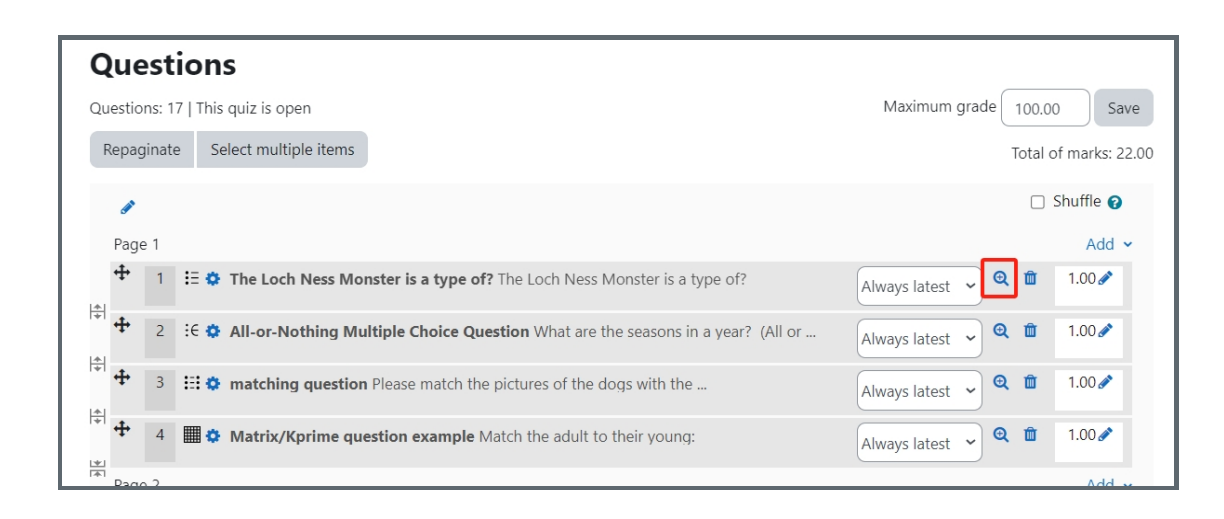

#### <span id="page-1-1"></span>Step 4: Change the Preview options if needed

You can change the Preview options if needed. After you finish the change, click "Sart again with these options". The page will refresh and the new settings will be adopted in the preview.

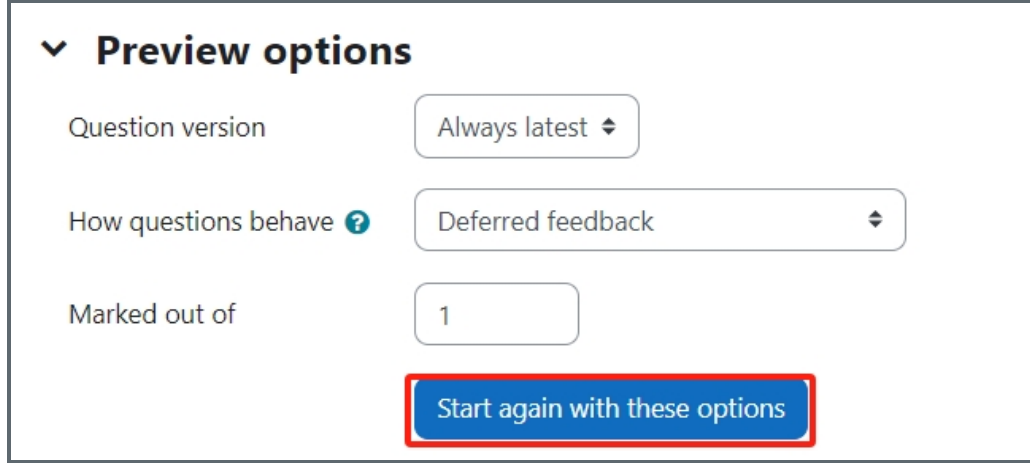

<span id="page-1-2"></span>Step 5: Change the display options if needed

You can change the display options if needed. After you finish the change, click "Update display options". The page

You can change the display options if needed. After you finish the change, click "Update display options". The page will refresh and the new settings will be adopted in the preview.

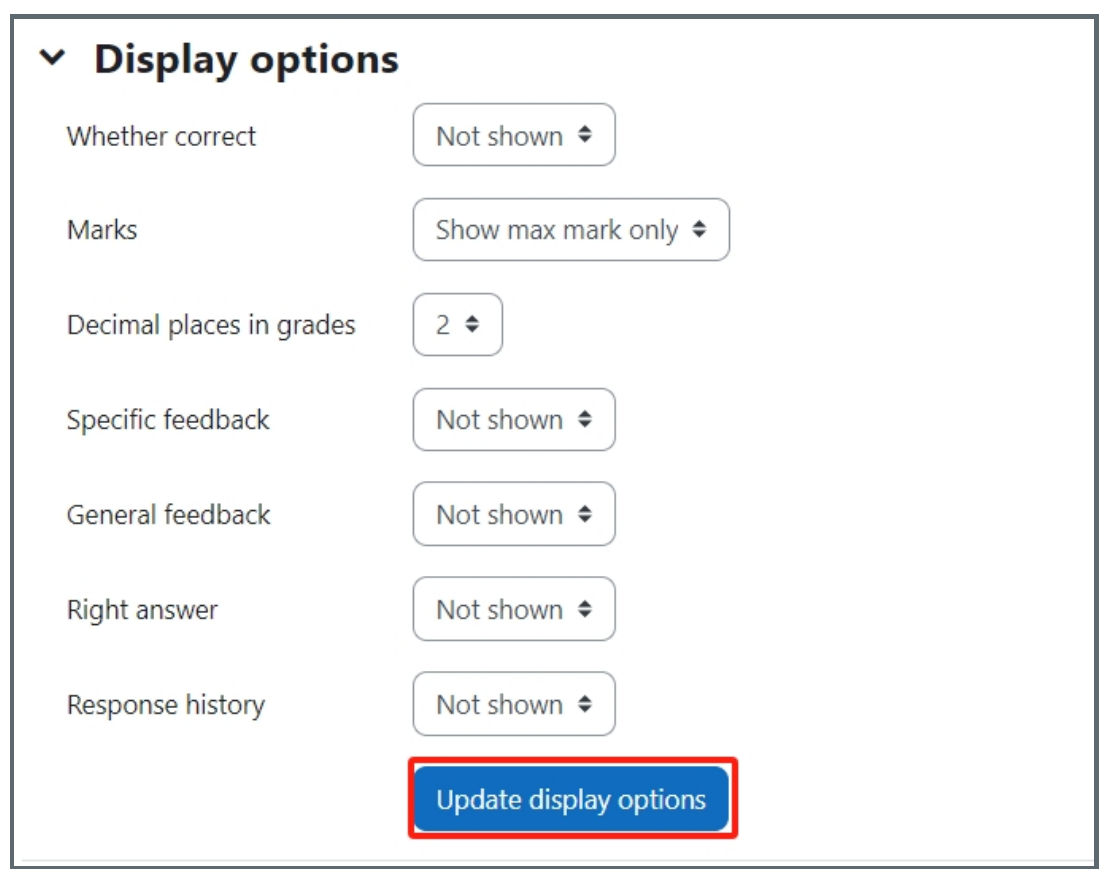

### <span id="page-2-0"></span>Step 6: Check if the question behaves as expected

You can attempt the question and then click 'Submit and finish' to see if the question behaves as expected. Or you can click 'Fill in correct responses' to make the system display the correct answer(s) directly.

;<br>Littlichtischer Die Die Einer der Schaffen der Schaffen der Schaffen der Schafe der Schafe der Schafe der Scha

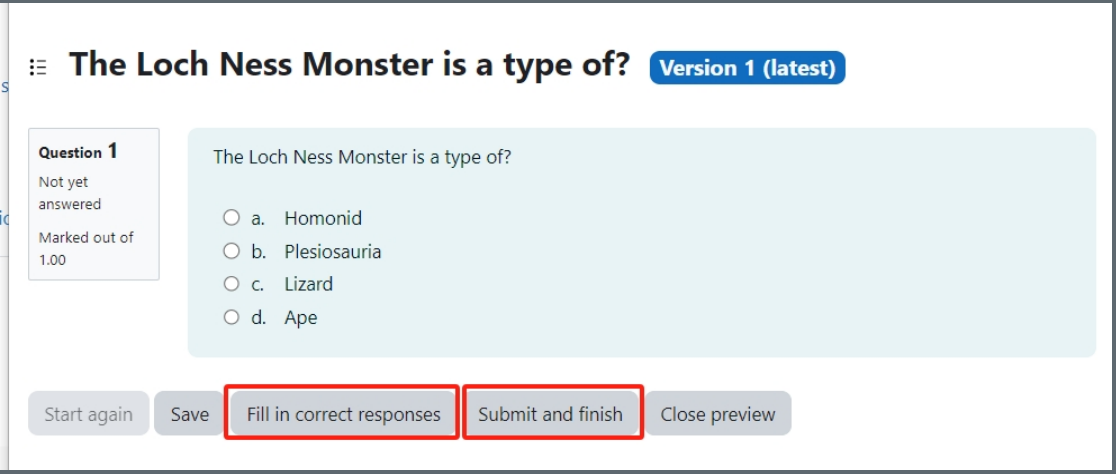

#### Tips:

It is recommended to preview questions that have multiple answers or questions that involve complex configuration to double-check if the questions behave as what you expect.

Other guides you may also interested:

- 1. Delete a [question](https://knowledgebase.xjtlu.edu.cn/article/quiz-delete-a-question-58.html)
- 2. [Preview](https://knowledgebase.xjtlu.edu.cn/article/quiz-preview-a-quiz-67.html) a quiz
- 3. [Repaginate](https://knowledgebase.xjtlu.edu.cn/article/quiz-repaginate-questions-59.html) questions
- 4. Shuffle [Questions](https://knowledgebase.xjtlu.edu.cn/article/quiz-shuffle-questions-60.html)
- 5. Separate [questions](https://knowledgebase.xjtlu.edu.cn/article/quiz-separate-questions-in-sections-61.html) in sections

Online URL: <https://knowledgebase.xjtlu.edu.cn/article/quiz-preview-a-question-57.html>

 $\mathbf{L}$